## **UND JETZT SIND SIE DRAN!**

Öffnen Sie die Arbeitsmappe [Arbeitszeitberechnung\\_3\\_3\\_5\\_4\\_u.xlsx.](http://www.excel-helfer.de/excel-zahlen-uhrzeit.html/soluzione_zahlen_arbeitszeitberechnung_3_3_5_4_u) Stellen Sie für die Spalte "Dauer pro Tag" das richtige Format ein. Vergleichen Sie Ihr Ergebnis mit der Date[iArbeitszeitberechnung\\_3\\_3\\_5\\_4\\_ue.xlsx.](http://www.excel-helfer.de/excel-zahlen-uhrzeit.html/soluzione_zahlen_arbeitszeitberechnung_3_3_5_4_ue)

[Ihre Tabelle sieht nun so aus:](http://www.excel-helfer.de/excel-zahlen-uhrzeit.html/soluzione_excel_zahlen_13_091112)

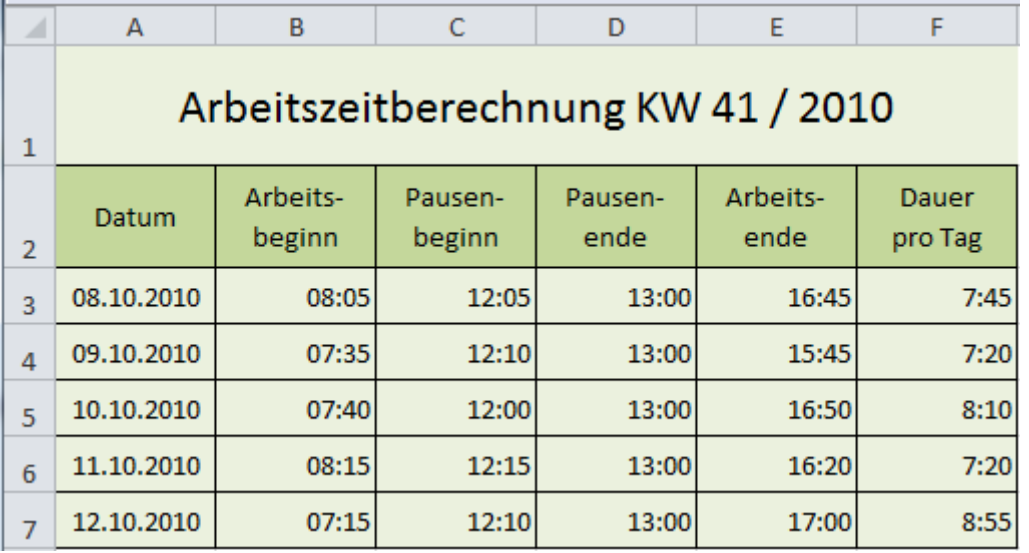